## **How do I access the Developer Portal?**

An account must be created to access the Developer Portal. To create an account:

- 1. Open the [Developer](https://developer.ascension.org/) Portal.
- 2. Click the **Create Account** button.
- 3. Complete the **Create your account** form.
- 4. Click the **Create Account** button.

You will receive an email from the Platform Services team confirming your access to the Developer Portal. If you do not receive an email within 48 hours, contact the Platform Services team via Slack at [#apigee-general](https://ascension.slack.com/archives/C01JBDSME94) for assistance.

## **How do I request access to the Developer Portal non-production environments?**

- 1. Log in to [Ascension](https://ascensionprod.service-now.com/ais/home.do) Service Catalog.
- 2. Select the **Request Unlisted Service** option.
- 3. Complete the **request** form.

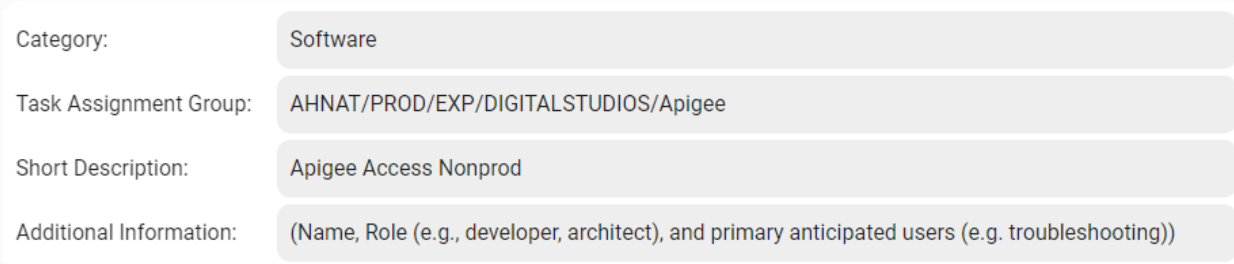

4. Click the **Order Now** button to submit the request.

**NOTE**: You will receive a response in 48 business hours.

**How do I request access to the Developer Portal production environment?**

1. Create a **CyberArk account**. See How do I request a CyberArk [account?](https://developer.ascension.org/support#cyberark-account) for assistance.

- 2. Add your **CyberArk account** to Azure AD. See How do I add a [CyberArk](https://developer.ascension.org/support#cyberark-azure-ad) account to [Azure](https://developer.ascension.org/support#cyberark-azure-ad) AD? for assistance.
- 3. Add your **CyberArk account** to the Developer Portal. See How do I add a [CyberArk](https://developer.ascension.org/support#cyberark-dev-portal) account to the [Developer](https://developer.ascension.org/support#cyberark-dev-portal) Portal? for assistance.
- 4. After your CyberArk account is added to Azure AD and the Developer Portal, log in to **CyberArk** using your Ascension ID credentials.
- 5. At least one account with **your credentials** should be listed in the *All accounts* table. Copy the **username** for the account.

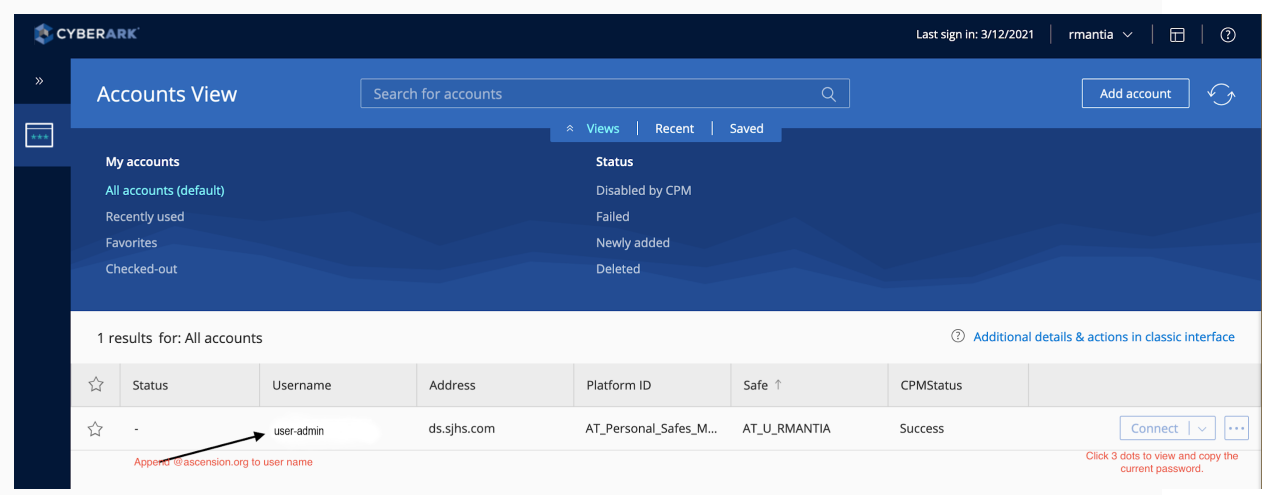

- 6. In a *New Incognito Window*, open the Developer Portal production [environment](https://ascension-health-seton-azuread.login.apigee.com/login).
- 7. Click the **Login with SAML** button.
- 8. On the Ascension *Sign in* screen, paste the **CyberArk account username** you copied earlier.
- 9. Append **@ascension.org** to the end of the username.
- 10.Click the **Next** button.